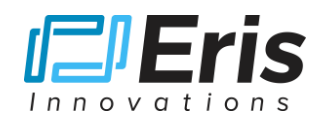

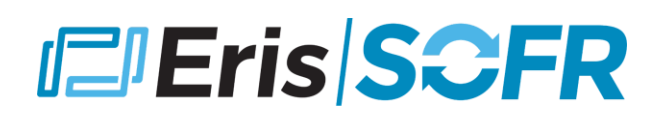

## **Eris Live Markets Excel Addin**

## **Installing the Eris Excel Add-in**

1. Download the Eris Live Markets MS Excel Addin from the Eris FTP site:

<http://files.erisfutures.com/ftp/ErisMarketsAddin.xlam>

- 2. Locate the downloaded file (most likely in your Downloads folder) and edit the file properties:
	- a) Right-Click on the file and select "Properties"
	- b) Select "Unblock" then hit "Apply", then "OK"
- 3. Keep the file in this folder and keep the folder window open you will drag this file into the default Excel Addin folder in the next step of the install
- 4. Launch MS Excel, and select File  $\rightarrow$  Options  $\rightarrow$  Addins  $\rightarrow$  Go
	- a) In the middle of this window, at the bottom of this page is "Manage: Excel Addins"
	- b) Select "Go", and the "Addins" window will open
	- c) Click "**Browse**"; a file browser window will open keep this window open and set to the side
- 5. Revert to step 3 above and drag the **ErisMarketsAddin.xlam** file into the Browse window opened in step 4c
- 6. The browser window in 4c is the default Addin folder, and it will now hold the Eris Addin file; click "OK", loading the Addin to your Excel
- 7. The Addins window will pop back up, and the "Live Eris Markets" Addin should now be loaded with the box checked, hit "OK"
- 8. The Eris Addin will appear in the top ribbon of the Excel Spreadsheet, which can now be closed
- 9. Download the sample Eris Live Markets spreadsheet from the Eris ftp directory:

[http://files.erisfutures.com/ftp/ErisLiveMarketsAddin\\_Sample\\_Sheet.xlsx](http://files.erisfutures.com/ftp/ErisLiveMarketsAddin_Sample_Sheet.xlsx)

- 10. Click on the Eris tab in the Excel ribbon and make sure the Eris Addin is "**Enabled**"
- 11.The installation is now complete, and data should update in the sample spreadsheet. If asked to update data, select OK or Update.

Questions: contact Eris at [info@erisfutures.com](mailto:info@erisfutures.com) or (646) 961-4480